## **Commitment Changes (CCEAs-AEAs)**

**Overview:** This guide provides how a UHS PM processes Construction Contingency Expenditure Authorization (CCEA) and Allowance Expenditure Authorizations (AEAs). CCEAs and AEAs are budget neutral and therefore the records must net zero.

**Reference:** UGC and contract sections regarding changes

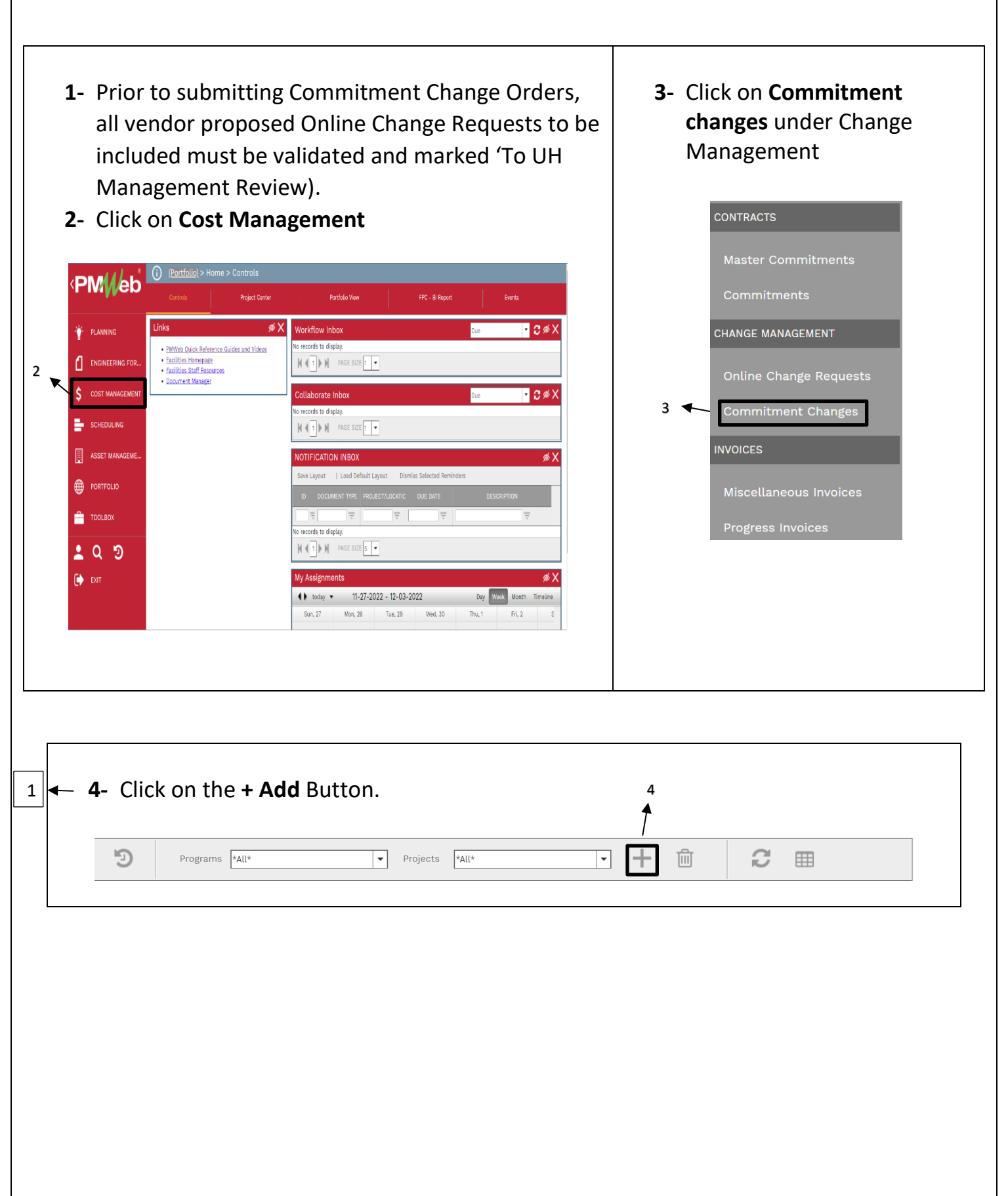

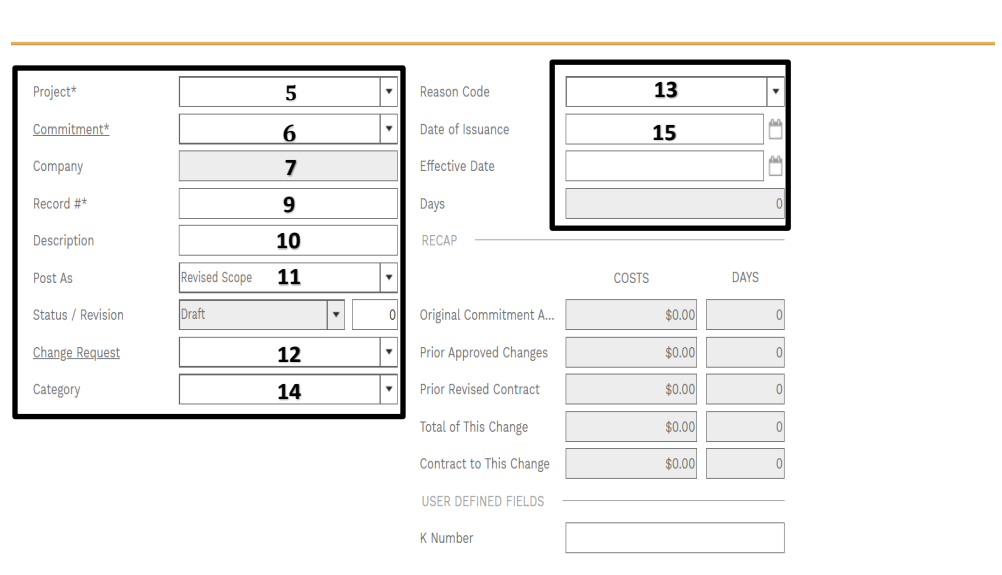

- **5- Project Field** Select the project from the drop down.
- **6- Commitment field** On the Commitment drop down menu, select the contract for the company.
- **7- Company Field** Auto Populates from Commitment
- **8- Type Field** Auto populates.
- **9- Record field** Enter the type and sequential number of changes – i.e. CCEA1, AEA2.

**10- Description Field** – Enter a summary of the OCRs to be included within the scope to help with tracking, i.e. Includes PCCEA5, PCCEA7 and PCCEA8.

- **11- Post As field**-Leave as 'Revised Scope'
- **12- Change Request field**- Leave Blank
- **13- Reason Code field**- Select Not Applicable from the drop down menu.
- **14- Category field**-From the drop-down menu, select CCEA or AEA.
- **15- Date of Issuance**- Leave blank
- **16- Effective Date field**- Leave blank.
- **17- Days field**-Leave blank.

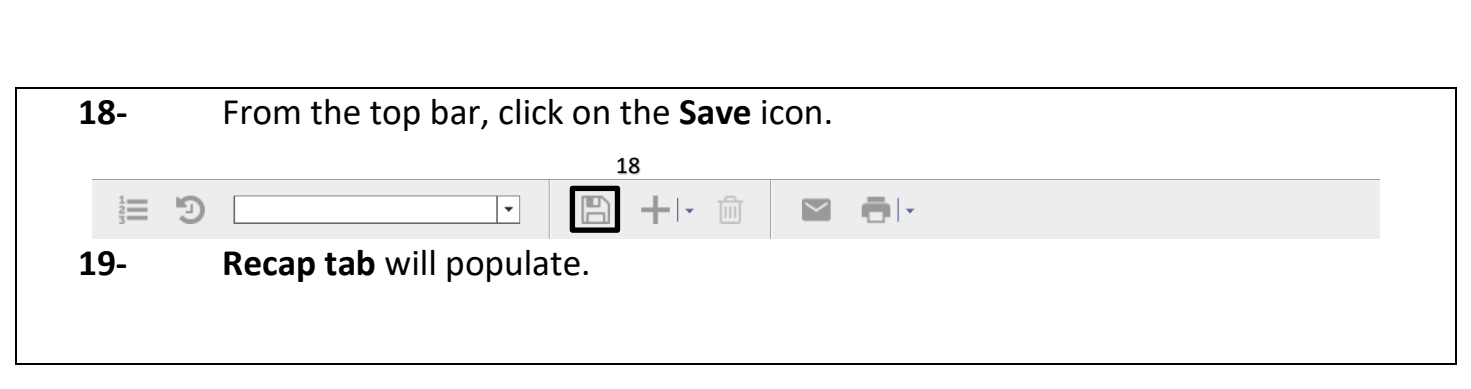

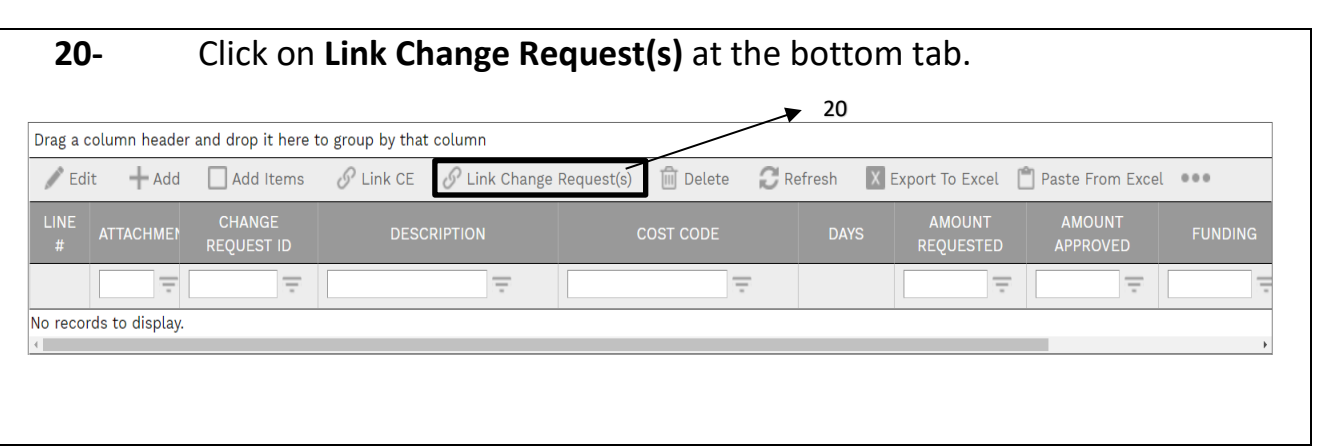

## **21-** From the pop-up menu select The Change Requests. PCO8 PCO8 Described 04-08-2022 г Approved  $\Box$ Approved PCCO20 Testing CCO work flow 09-02-2022  $\Box$ Submitted PCO30 Owner requested to add a patio 09-06-2022  $\Box$ Approved PCO31 Testing with Joe - round 2 09-07-2022 21 **22-** Click on the **Save** button. **23-** Review Everything.

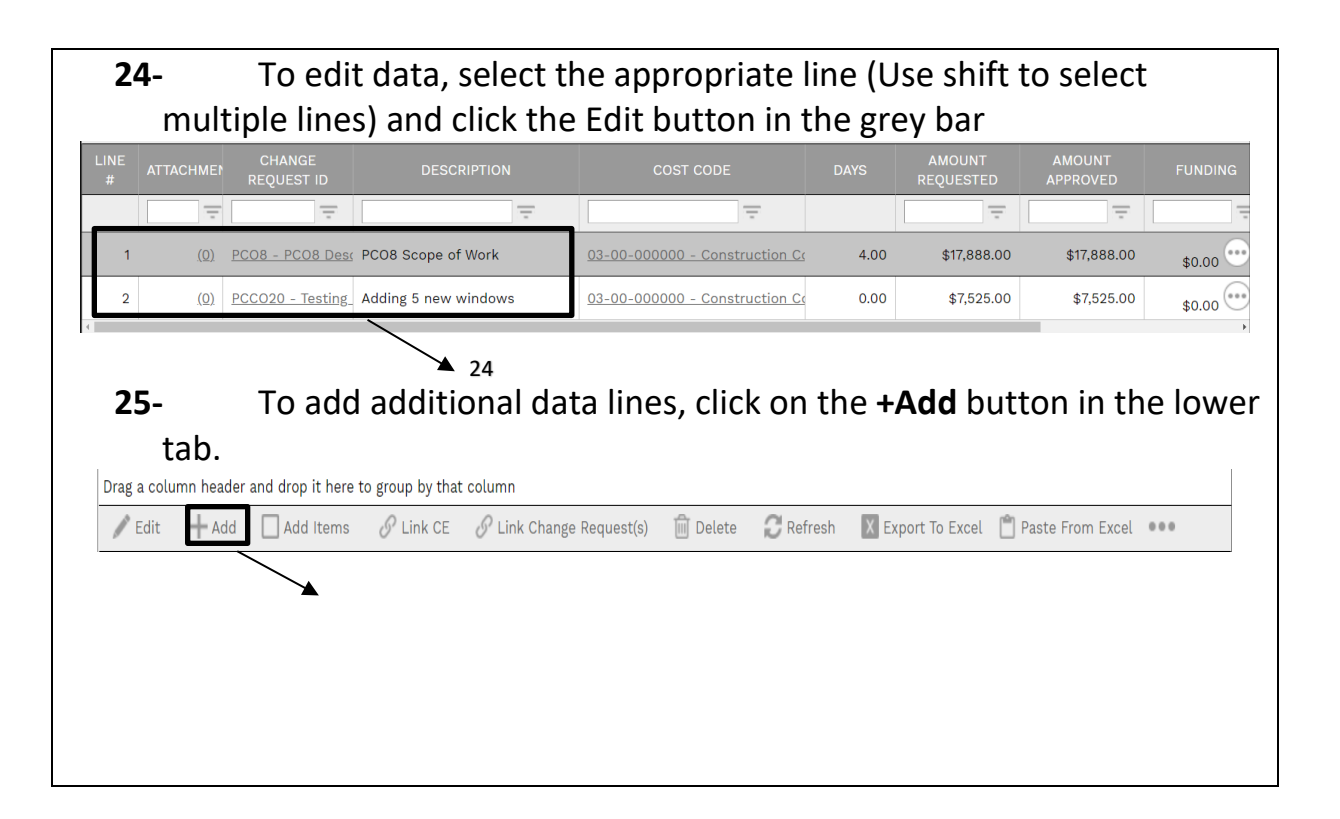

- **26-** Enter a description under the **Description** column.
- **27-** Enter the **Cost Code** column.
- **28-** Enter **Amount Requested; Amount Approved** will auto populate.
- **29- Important: For CCEAs and AEAs, the change must result in a net zero.**
- **30-** Click **Update Records** in grey bar

**31-** After all lines have been entered, use the **Funding** Column to assign funds from Project Cost Centers.

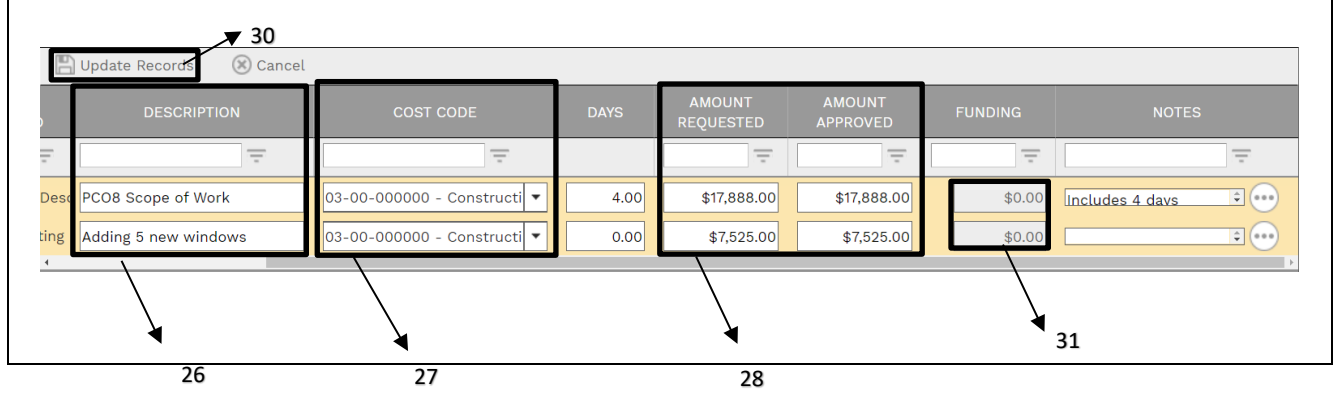

**32-** Under the **'UH Fields'** tab, select the **'Allowance Exp Authorization'** or the **'Construction Contingency Exp Authorization'** tab as appropriate. **33-** Enter the **Scope** and **Justification** by double clicking the row and entering information in the **Data** column **MAIN** ADJUSTMENTS UH FIELDS **NOTES** ATTACHMENTS **WORKFLOW NOTIFICATIONS**  $\angle$  Edit 32 **Additional Services Regular UH FIELD** Scope ice Exp Ai Justification  $\bullet$  33 Change Order Design Change Authoriz .<br>Guaranteed Maximum P Unilateral Change Order Signatories **34-** Enter other data within the appropriate fields. **35-** Click on the **Update Records** Button 35 Justification

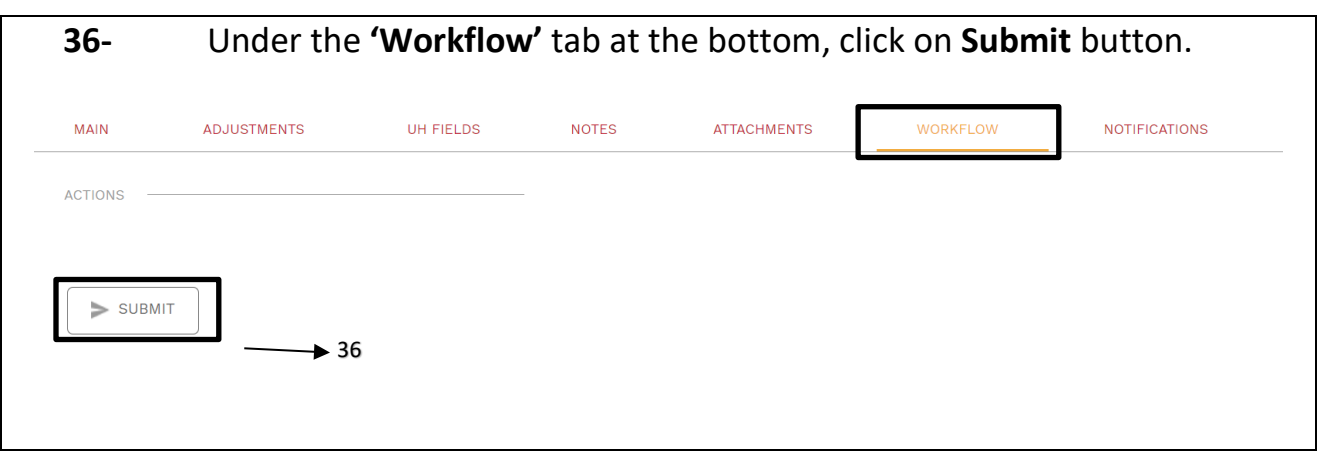

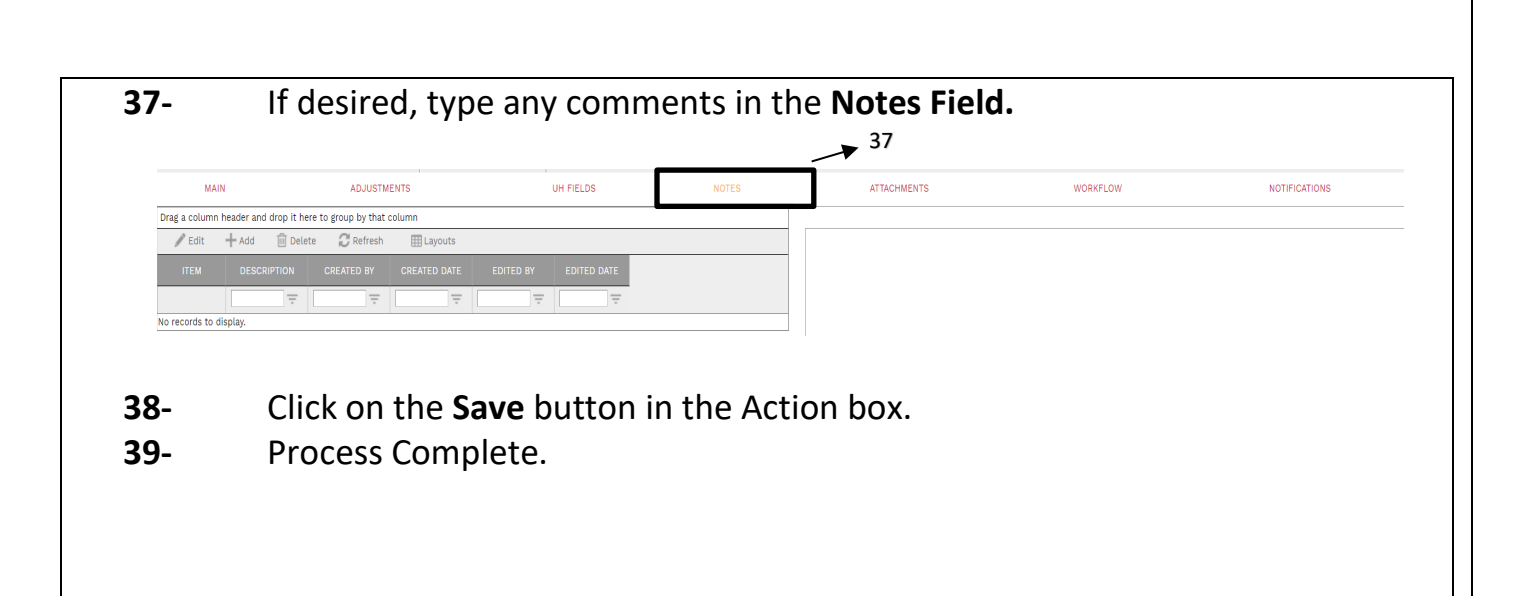